# "Procedure and Instructions for remote e-voting before the AGM and evoting during the AGM and joining of AGM through VC/OAVM"

The procedure and instructions for e-voting are given hereunder for your easy reference:

- (i) The shareholders need to visit the e-voting websit[e http://www.evotingindia.com/.](http://www.evotingindia.com/)
- (ii) Click on "Shareholders" module.
- (iii) Now enter your User ID
	- a. For CDSL: 16 digits beneficiary ID,
	- b. For NSDL: 8 Character DP ID followed by 8 Digits Client ID,
	- c. Shareholders holding shares in Physical Form should enter Folio Number registered with the Company.
- (iv) Next enter the Image Verification as displayed and Click on Login.
- (v) If you are holding shares in demat form and had logged on to [www.evotingindia.com](http://www.evotingindia.com/) and voted on an earlier e-voting of any company, then your existing password is to be used.

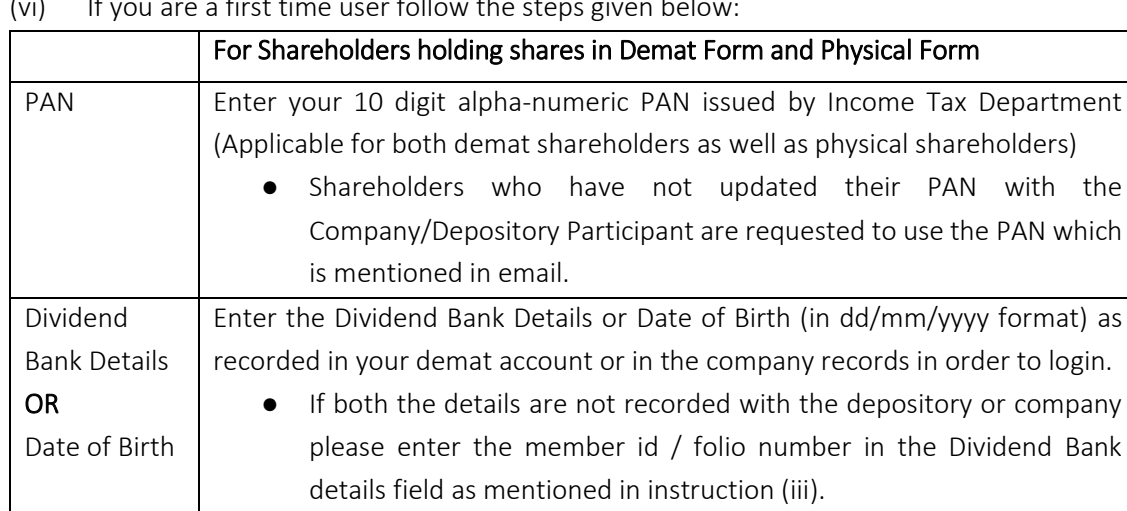

(vi) If you are a first time user follow the steps given below:

- (vii) After entering these details appropriately, click on "SUBMIT" tab.
- (viii) Shareholders holding shares in physical form will then directly reach the Company selection screen. However, shareholders holding shares in demat form will now reach 'Password Creation' menu wherein they are required to mandatorily enter their login password in the new password field. Kindly note that this password is also to be used by the demat holders for voting on resolutions of any other company for which they are eligible to vote, provided that the company opts for e-voting through CDSL

platform. It is strongly recommended not to share your password with any other person and take utmost care to keep your password confidential.

- (ix) For shareholders holding shares in physical form, the details can be used only for remote e-voting on the resolutions contained in this Notice.
- (x) Click on the EVSN for the Mangalam Cement Limited on which you choose to vote.
- (xi) On the voting page, you will see "RESOLUTION DESCRIPTION" and against the same, the option "YES/NO" for voting. Select the option YES or NO as desired. The option YES implies that you assent to the Resolution and option NO implies that you dissent to the Resolution.
- (xii) Click on the "RESOLUTIONS FILE LINK" if you wish to view the entire Resolution details.
- (xiii) After selecting the resolution on which you have decided to vote, click on "SUBMIT". A confirmation box will be displayed. If you wish to confirm your vote, click on "OK", else to change your vote, click on "CANCEL" and accordingly modify your vote.
- (xiv) Once you "CONFIRM" your vote on the resolution, you will not be allowed to modify your vote.
- (xv) You can also take a print of the votes cast by clicking on "Click here to print" option on the Voting page.
- (xvi) If a demat account holder has forgotten the login password then Enter the User ID and the image verification code and click on Forgot Password & enter the details as prompted by the system.
- (xvii) Shareholders can also cast their vote using CDSL's mobile app "m-Voting". The m-Voting app can be downloaded from respective Store. Please follow the instructions as prompted by the mobile app while Remote Voting on your mobile.

## PROCESS FOR THOSE SHAREHOLDERS WHO WISH TO OBTAIN LOGIN CREDENTIALS FOR E-VOTING FOR THE RESOLUTIONS PROPOSED IN THIS NOTICE BUT WHOSE EMAIL ADDRESSES ARE NOT REGISTERED WITH THE COMPANY/RTA OR DEPOSITORY PARTICIPANT/ DEPOSITORIES:

- (i) For Physical shareholders- Kindly send an email with a scanned request letter duly signed by 1st shareholder, scan copy of front and back of one share certificate, and copy of PAN card to [info@masserv.com](mailto:info@masserv.com)
- (ii) For Demat shareholders Kindly update your email id with your depository participant and send copy of client master to [info@masserv.com](mailto:info@masserv.com)

## INSTRUCTIONS FOR JOINING MEETING THROUGH VIDEO CONFERENCING (VC):

(i) To join the meeting, the shareholders should log on to the e-voting website <http://www.evotingindia.com/> and login as explained above. After logging-in, kindly click on 'live streaming' tab and you will be redirected to 'cisco' website.

In the "Name" field - Put your name. In the "last name" field - Enter your folio no. as informed in e-mail In the "Email ID" field - Put your email ID Event password cdsl@1234 is pre-field Click join now button.

Event will start and you will be in the AGM through Video conferencing.

You can join meeting through laptop, tablet, and desktop. In case you want to join through mobile, you need to download the webex meet app from the respective play store.

## PRE-REQUISITE FOR JOINING OF MEETING THROUGH DESKTOP OR LAPTOP:

- 1. System requirement:
	- $\checkmark$  Windows 7, 8 or 10
	- $\sqrt{13}$
	- $\checkmark$  Microphone, speaker
	- $\checkmark$  Internet speed minimum 700 kbps
	- $\checkmark$  Date and time of computer should be current date and time

### PRE-REQUISITE FOR JOINING OF MEETING THROUGH MOBILE:

 $\checkmark$  Please download webex application from play store

## NOTE: IT IS ADVISABLE TO LOGIN BEFOREH AND AT E-VOTING SYSTEM AS EXPLAINED IN E-VOTING INSTRUCTIONS ABOVE, TO BE FAMILIAR WITH THE PROCEDURE, SO THAT YOU DO NOT FACE ANY TROUBLE WHILE LOGGING-INDURING THE AGM.

## PROCEDURE FOR E-VOTING AND JOINING OF MEETING THROUGH VC (EXPLAINED USING SCREENSHOTS):

i. The shareholders should log on to the e-voting website [http://www.evotingindia.com/.](http://www.evotingindia.com/) Below screen will be appear.

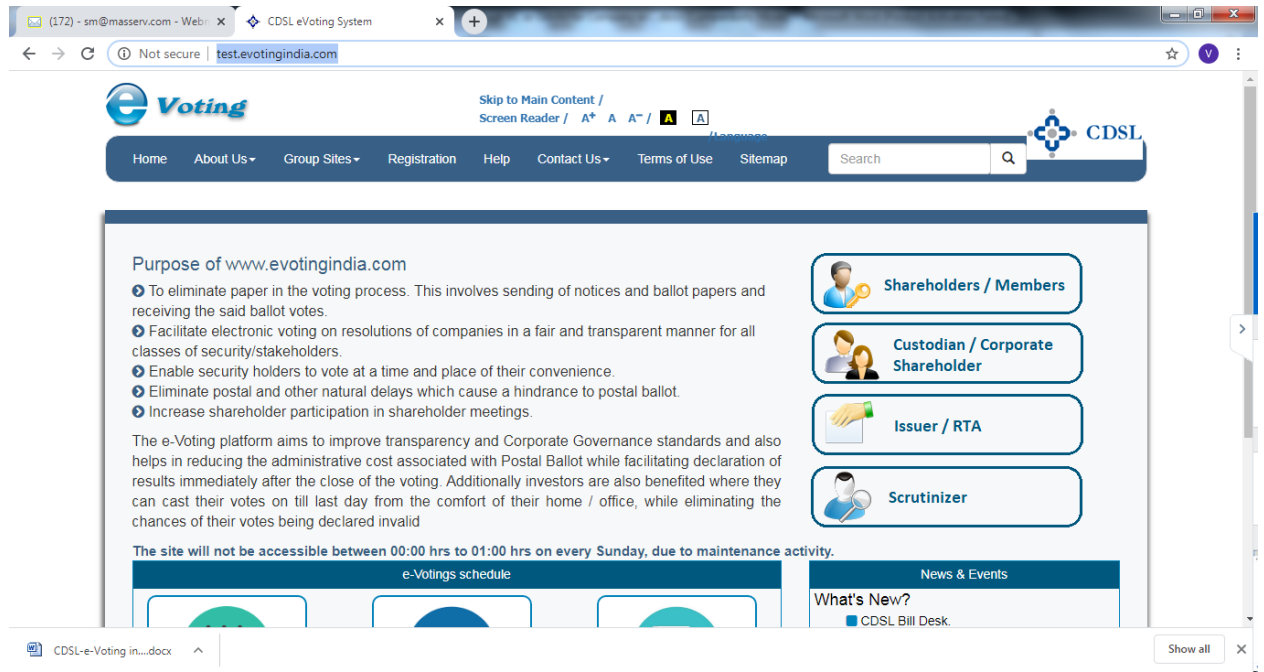

ii. Press Shareholders/Members tab, after which the below screen will be appear.

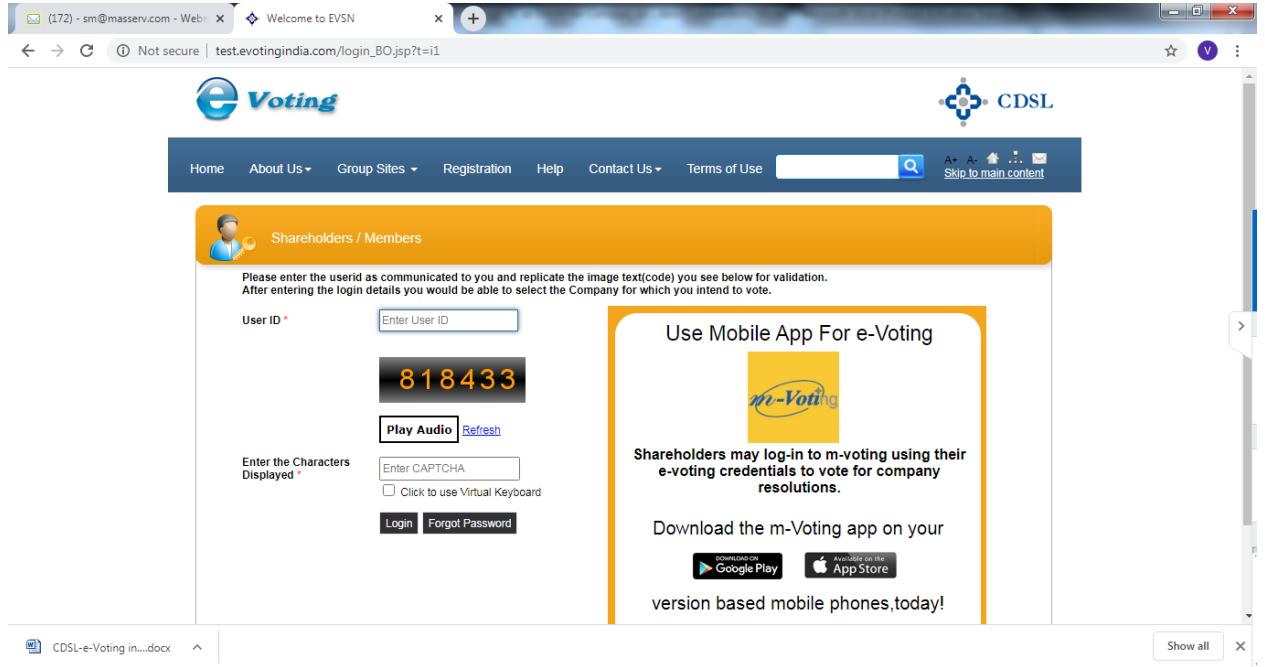

iii. Enter user id as mentioned in your invite email, or read point number (iii) as given above.

Since you are a registered user, below screen will be appear. Enter your existing CDSL password in password field.

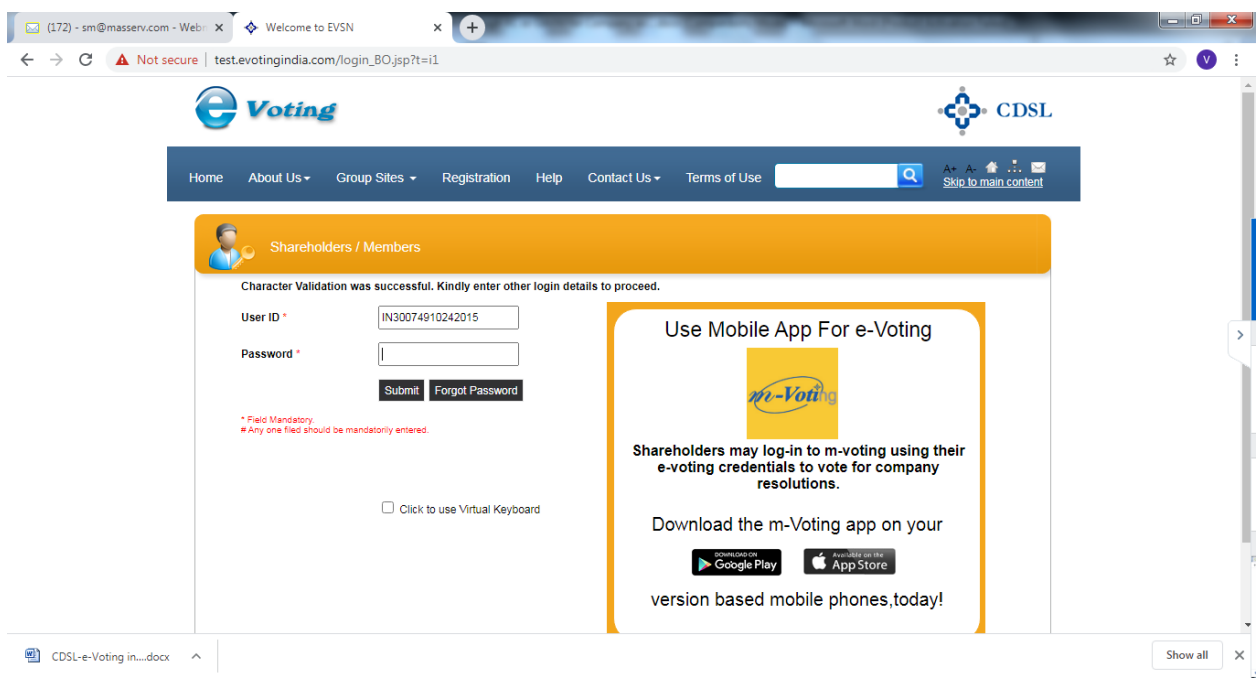

iv. In case you are 1st time user of CDSL e-voting system, then below screen will be appear.

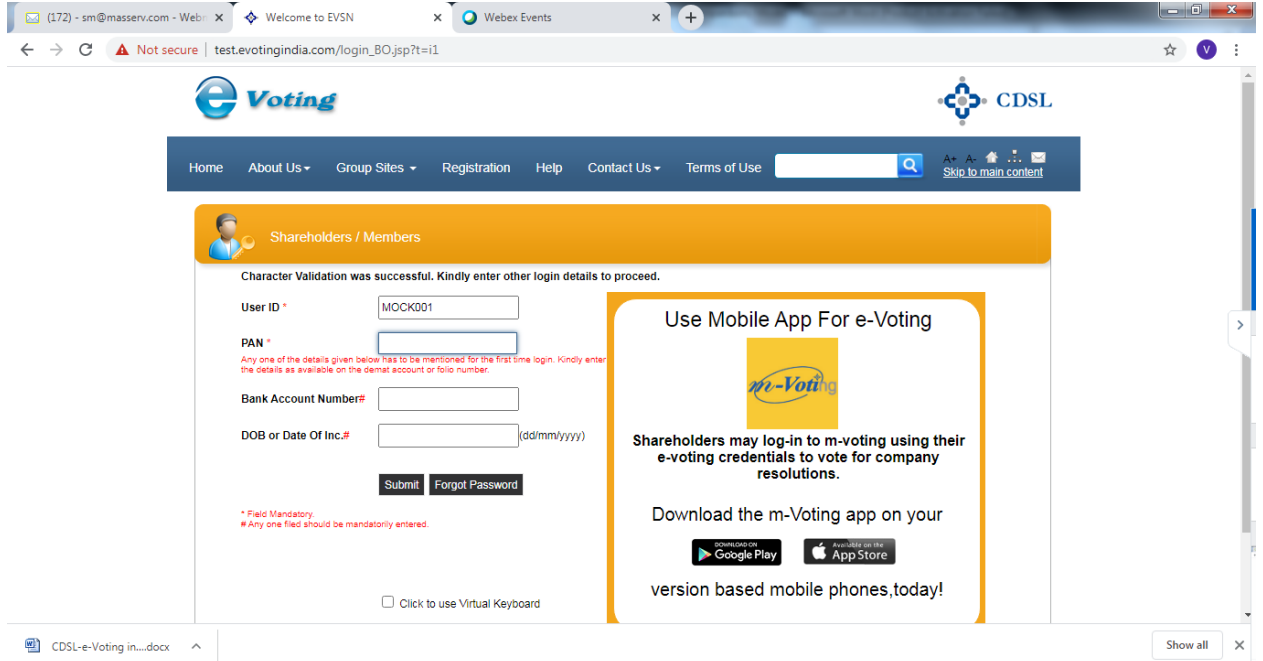

v. Enter your PAN and bank detail/DOB or follow instruction as given point number (vi) above or mentioned in invite email; then below screen will be appear.

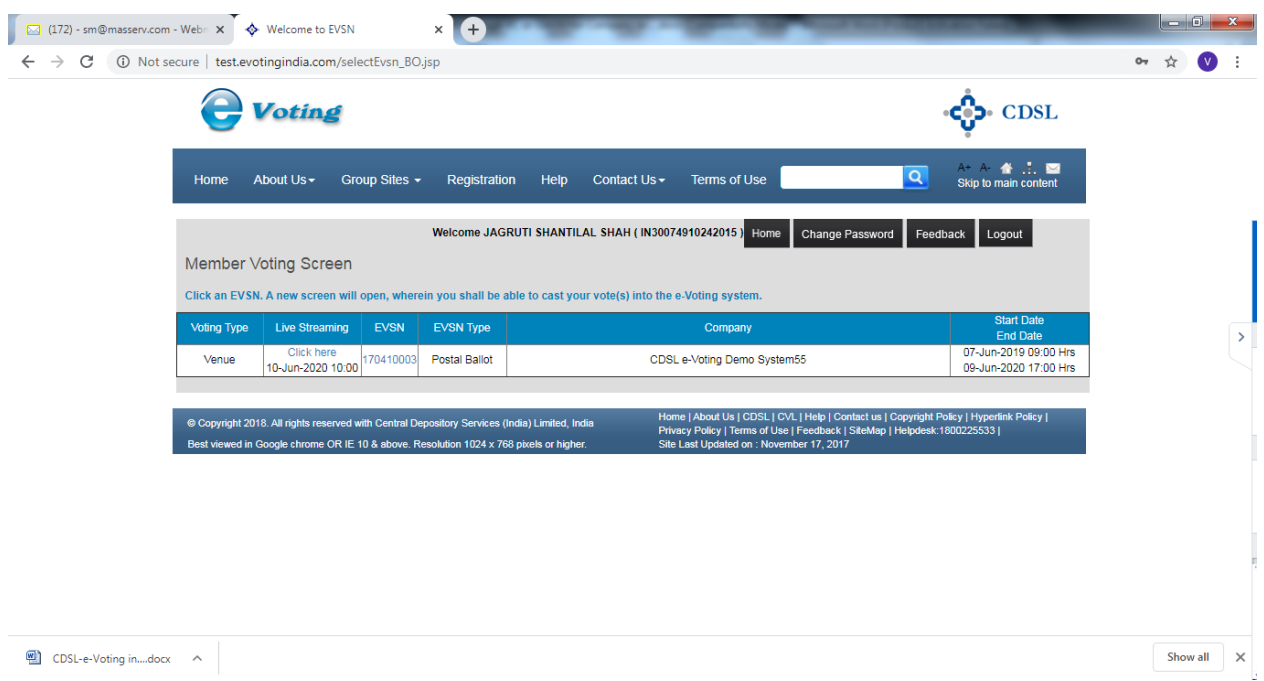

vi. For e-voting, press EVSN number given in EVSN column; and for joining AGM through video conferencing, click on "Click here" tab under the live streaming column.

E-voting screen will be shown as below, where you can cast your vote and press submit button given at the bottom of the screen.

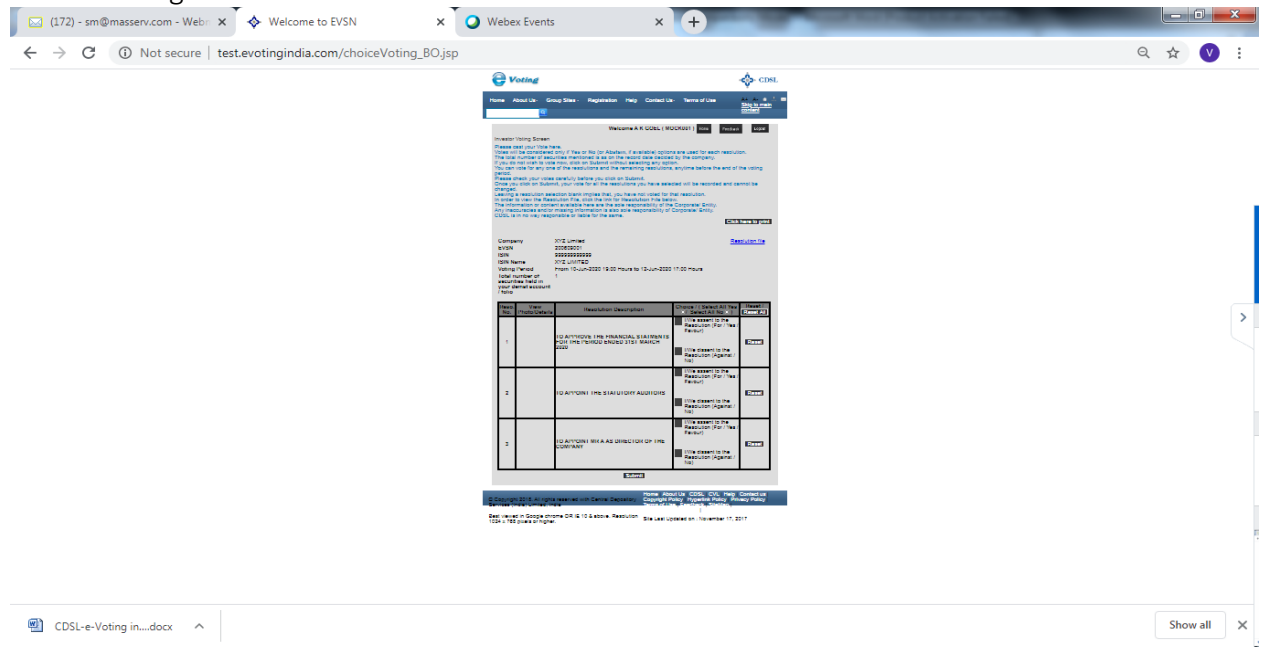

Screen for login into Video Conferencing is shown below:

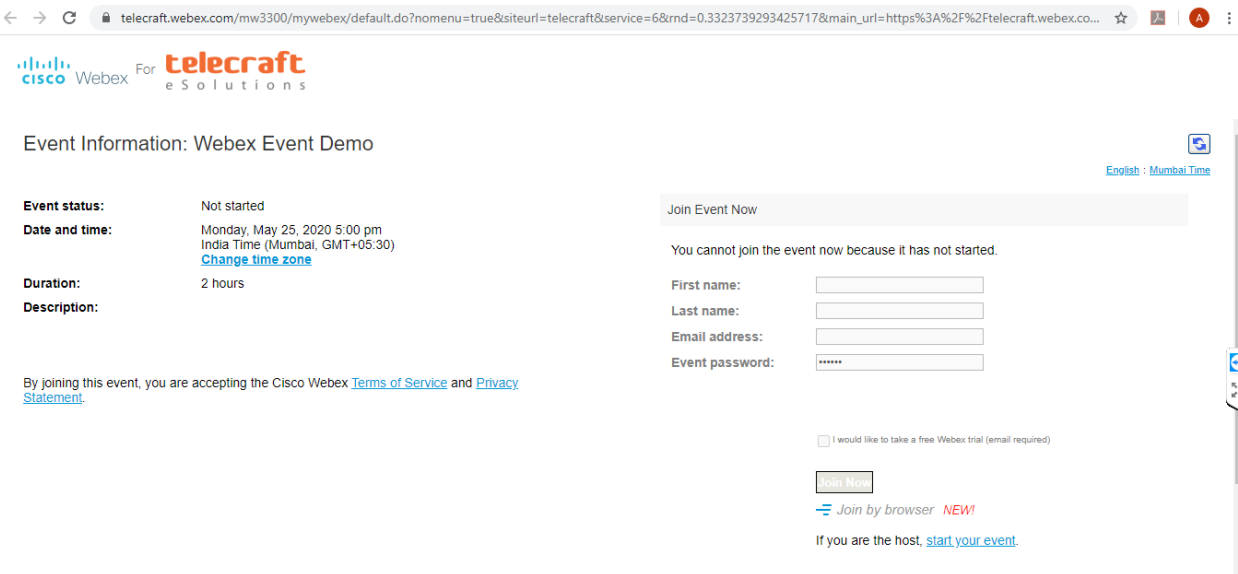

#### Fill the details as:

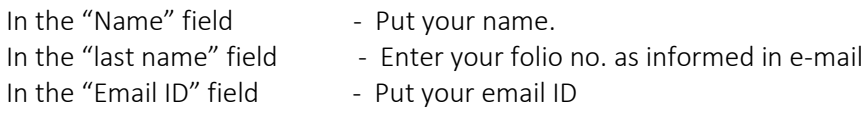

Event password cdsl@1234 is pre-field Click join now button. Event will start and you will be in the AGM through Video conferencing.

You can join meeting through laptop, tablet, and desktop. In case you want to join through mobile, you need to download the webex meet app from the respective play store .

vii. Once you click on 'Join now' tab, the following screen will be appear:

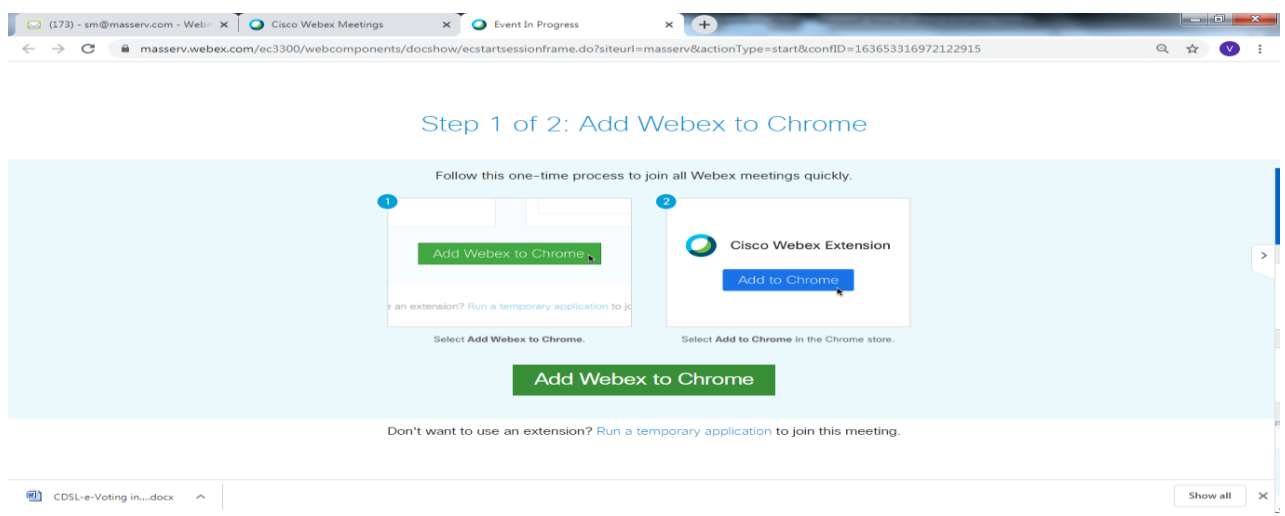

viii. Now, Kindly click on 'Run a temporary application', after which a Webex driver will get downloaded. After downloading webex driver, run the application and you will be directed to the AGM.